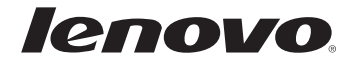

# Lenovo Erazer Z501/ Erazer Z505 使用说明书

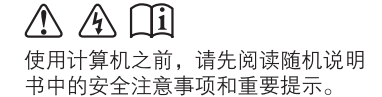

注释

- 使用本产品之前,请务必先阅读《联想安全及通用信息指南》。
- 本说明书中的某些说明可能假设您所使用的是 Windows® 8。如果您使用的 是其它版本的 Windows 操作系统,某些操作可能会稍有不同。如果您使用 的是其它操作系统,则某些操作可能不适用。
- 本说明书描述的是多数机型具备的通用功能,其中部分功能可能并不适用 于您的计算机,或者您的计算机可能包含本使用说明书中未提及的一些功 能。
- 如未另行标注,本说明书使用的插图机型为 Lenovo Erazer Z501。
- 本说明书中的插图可能与实际产品不同。请以实物为准。

温馨提示:

您可以随时访问联想官方网站(http://www.lenovo.com.cn/)以获得快捷的网络支持服务: 点击页面左下方的"驱动下载专区",根据提示输入您的主机编号,即可查询机器的配置、保修和 相应的驱动程序信息; 点击"维修网点"并选择您所在的城市,即可查询当地的服务网点信息以便于您送修计算机!

谢谢!

第一版(**2013**年**4**月)

**©** 版权所有 联想 **2013**。

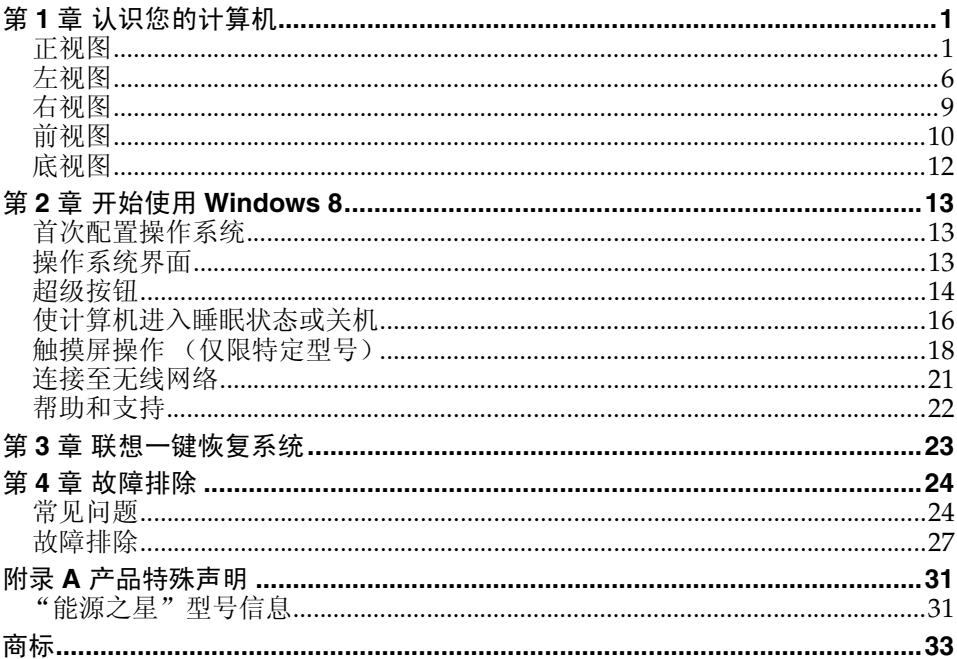

# <span id="page-4-0"></span>第 **1** 章 认识您的计算机

<span id="page-4-1"></span>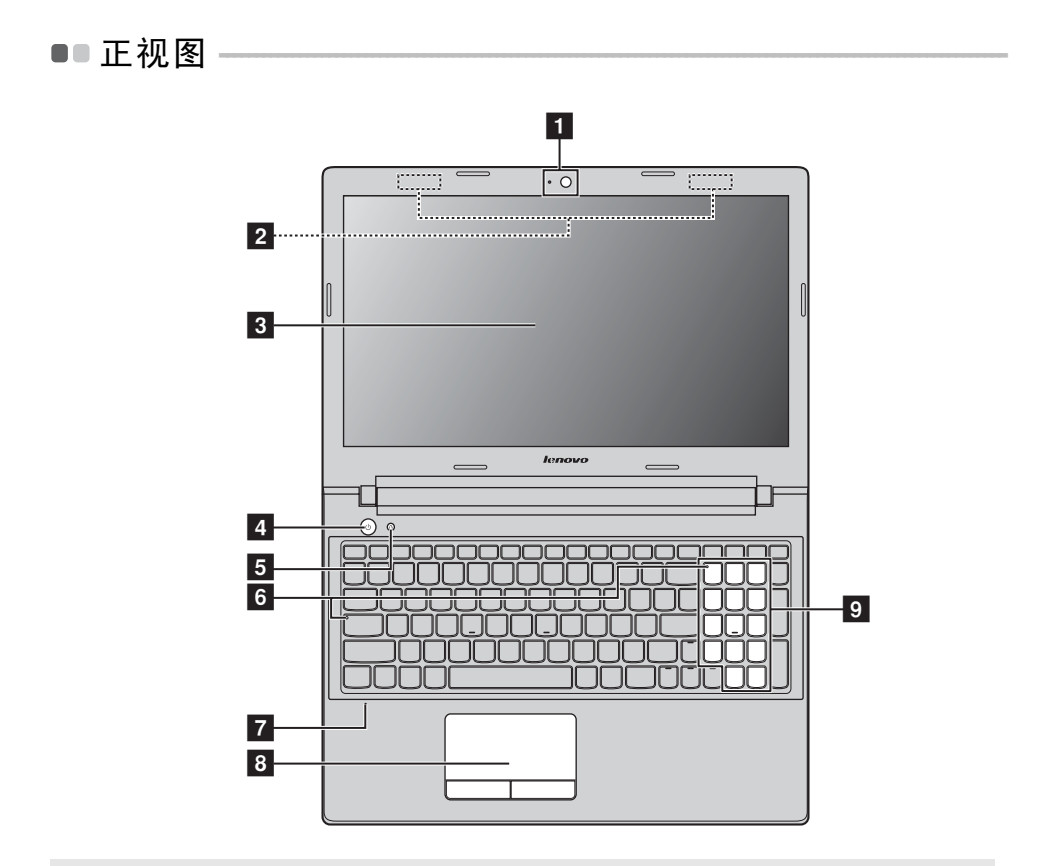

注释 : 虚线部分为实际外观不可见的部件。

#### 注意: -

**•** 显示屏打开切勿超过 120 度角。合上显示屏时,请注意不要在显示屏和键盘之间遗留下钢 笔或任何其它物件。否则,显示屏可能会损坏。

第 **1** 章 认识您的计算机

- 使用此摄像头讲行视频交流。 1 内置摄像头
- 无线天线 可连接至无线适配器,以接收或发送无线通讯信号。 2 无线天线
- 提供鲜艳的视觉输出。 3 计算机显示屏

多点触控显示屏 (仅限特定型号) 带 LED 背光的 LCD 显示屏提供了清晰明亮的图形显示。 该显示屏支持多点触控功能。

按此按钮打开计算机。 4 电源按钮

**Novo** 按钮 计算机处于关机状态或休眠模式时,按此按钮打开联想一 键恢复系统或 BIOS 设置程序,或者进入启动菜单。 5 Novo 按钮

注释 :

**•** [有关详细信息,请参阅第](#page-26-1) 23 页的 "第 3 章 联想一键恢复系统"。

**•** 如果您的计算机预安装的是 Linpus 操作系统,一键恢复系统不可用。

- 6 系统状态指示灯 大写锁定指示灯 数字锁定指示灯
- 内置麦克风 捕获声音,可用于视频会议、配音或录音。 7 内置麦克风

触控板 触控板起传统鼠标的作用。 触控板 屏幕上的光标运动方向会与手指在触控板上划过的 方向相同。 触控板按钮 触控板左侧 / 右侧分别起到传统鼠标左键 / 右 键的功能。 8 鮋控板

注释: 按 国 可启用 / 禁用触控板。

[有关详细信息,请参阅第](#page-6-0)3页的"使用键盘"。 9 数字键盘

<span id="page-6-0"></span>■ 使用键盘

本计算机的标准键盘具有数字键和功能键,某些特定型号的键盘有单独的数 字键区。

## 数字键盘

此键盘有单独的数字小键盘。若要启用或禁用此数字键盘,按 **Num Lock** 键。

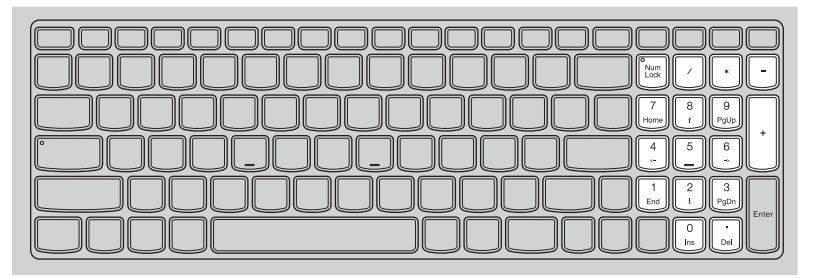

## 第 **1** 章 认识您的计算机

■ 功能键

按特定的功能键可立即进入相应的系统设置。

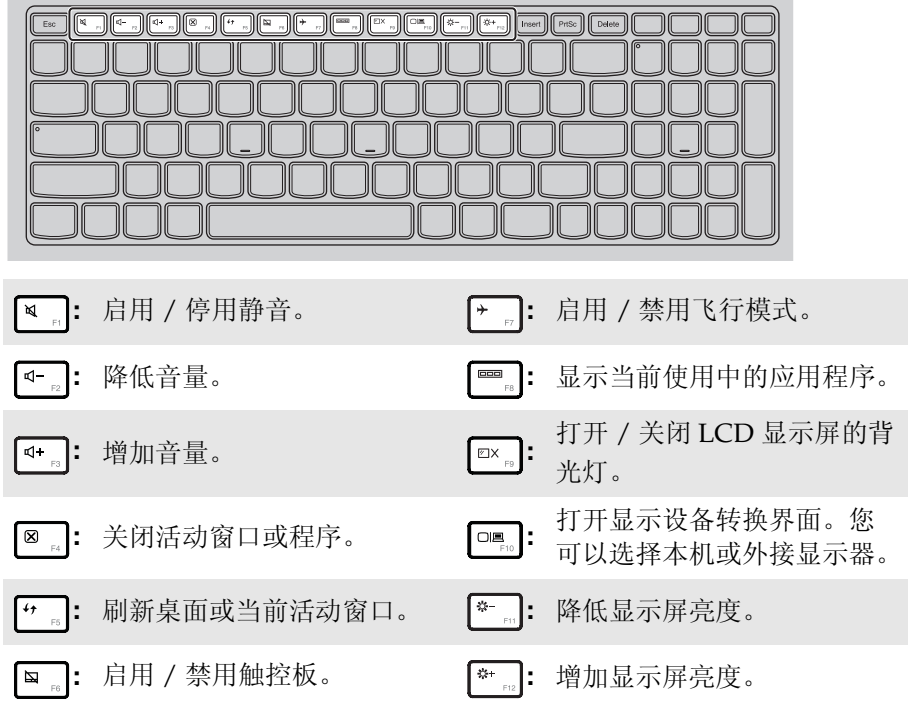

## 功能键组合

使用功能键,可以立即改变操作功能。若要使用此功能,按住 Fn 1 ,然后 按其中一个功能键 2 。

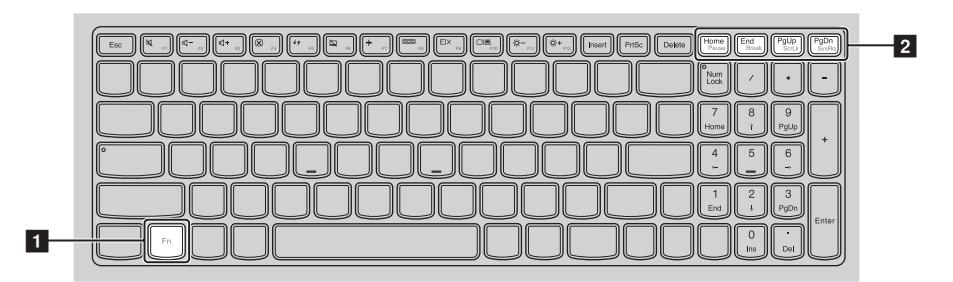

以下内容描述了每组功能键的功能。

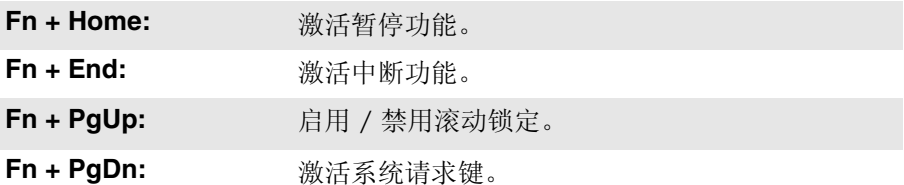

## 第 **1** 章 认识您的计算机

<span id="page-9-0"></span>■■左视图

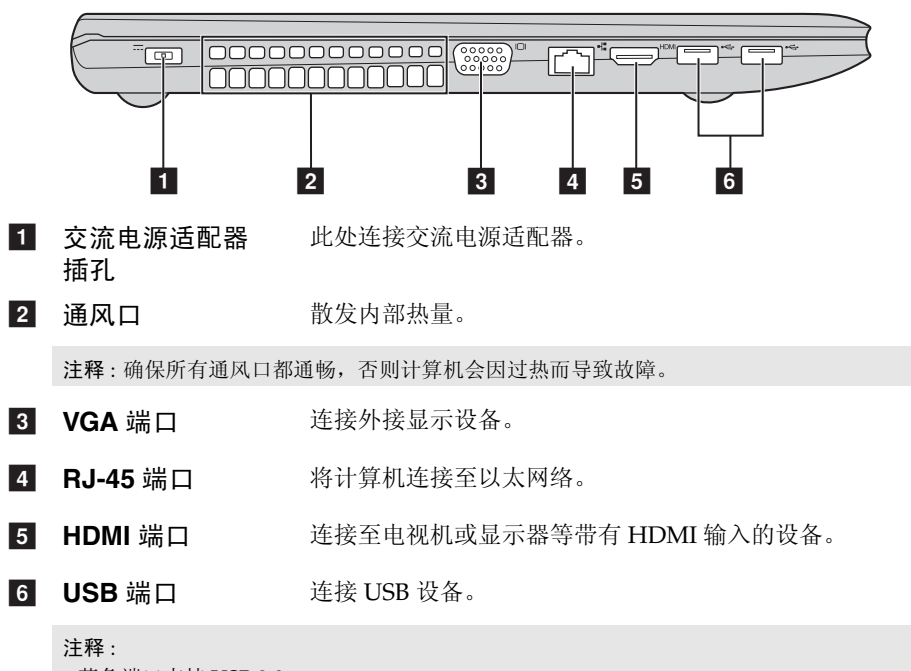

- **•** 蓝色端口支持 USB 3.0。
- **•** [有关详细信息,请参阅第](#page-10-0) 7 页的 "连接 USB 设备"。

## <span id="page-10-0"></span>■ **连接 USB 设备**

将 USB 设备的 USB 插头 (A 型) 插入计算机的 USB 端口, 即可将其连接到 计算机。

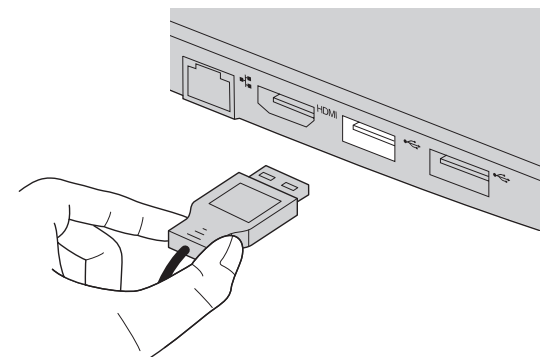

首次将 USB 设备插入计算机上特定的 USB 端口时, Windows 将自动安装该 设备的驱动程序。安装驱动程序之后,将不再需要执行任何附加操作即可断 开或连接该设备。

注释 : 通常情况下, Windows 检测到连接了新设备后,会自动安装驱动程序。但是,某些设 备可能需要您在连接之前先安装驱动程序。连接设备之前,请先查看设备制造商提供的 说明书。

断开 USB 存储设备前,请先确保计算机已完成与该设备的数据传输。点击 Windows 通知区域中的安全删除硬件并弹出媒体图标,等确定能安全移除后 再断开设备。

#### 注释:

- **•** 如果 USB 设备使用电源线,请先将该设备连接至电源,然后再连接至计算机。否则,系统 可能会无法识别该设备。
- **•** 当计算机处于睡眠模式时,只能用键盘唤醒计算机,而无法用鼠标唤醒。

■ 连接蓝牙设备

如果您的计算机配有内置蓝牙适配卡,则可以连接其它已启用蓝牙的设备,例 如便携式计算机、 PDA 和手机等,并可以无线传送数据。在开阔空间中,蓝 牙设备可以在 10 米范围内进行数据传输。

注释 : 在实际应用中,最大连接距离会受干扰因素及传输障碍物的影响而有所不同。为了获得 最佳的传输速度,请将设备尽可能靠近计算机放置。

## 启用计算机上的蓝牙和 **WLAN** 通信

按 [ ] 进行配置。

注释:

- **•** 当您不需要使用蓝牙功能时,请将其关闭以节约电池电量。
- **•** 传输数据之前,您需要先将计算机和蓝牙设备进行配对。请阅读蓝牙设备随附的说明书,以 获取设备如何与计算机蓝牙配对的详细说明。

<span id="page-12-0"></span>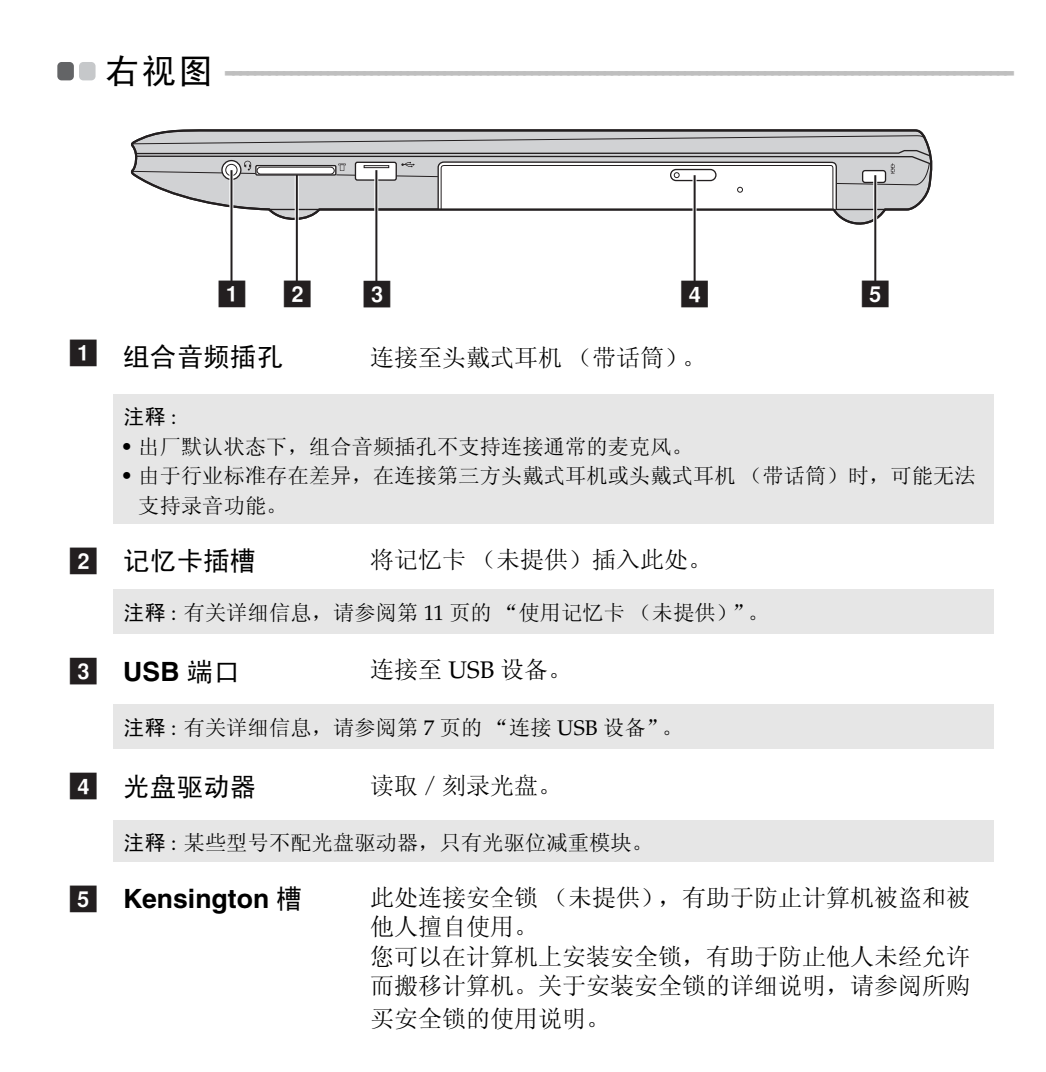

<span id="page-13-0"></span>■■ 前视图 -

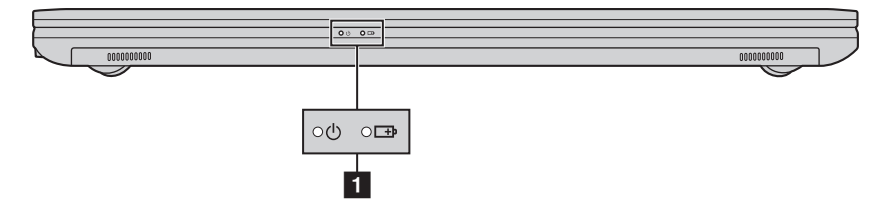

1 系统状态指示灯 电源指示灯

电池状态指示灯 中

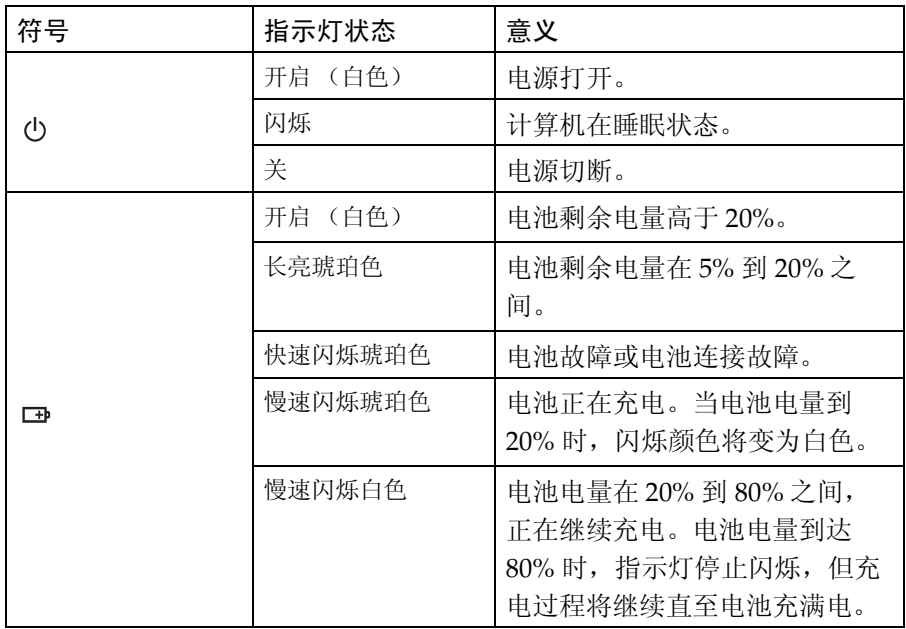

## <span id="page-14-0"></span>■ 使用记忆卡 (未提供)

本计算机支持下列类型的记忆卡:

- Secure Digital (SD) 卡
- MultiMediaCard (MMC)

#### 注释:

- **•** 每次仅在插槽中插入一张记忆卡。
- **•** 本读卡器不支持 SDIO 设备 (如 SDIO 蓝牙通讯卡等)。

## 插入记忆卡

1 推动防尘卡直至听到咔嗒声

2 从记忆卡插槽中轻轻拉出防尘卡。

3 插入记忆卡,直到其锁定到位。

## 取出记忆卡

● 推动记忆卡直至听到咔嗒声。

2 从记忆卡插槽中轻轻拉出记忆卡。

注释 : 在取出记忆卡之前,请用安全删除硬件并弹出媒体停用记忆卡,以避免数据损坏。

注释 : 防尘卡用于在不使用记忆卡插槽时防止灰尘和小颗粒进入计算机内部。妥善保存防尘卡 以备将来使用。

<span id="page-15-0"></span>■■底视图

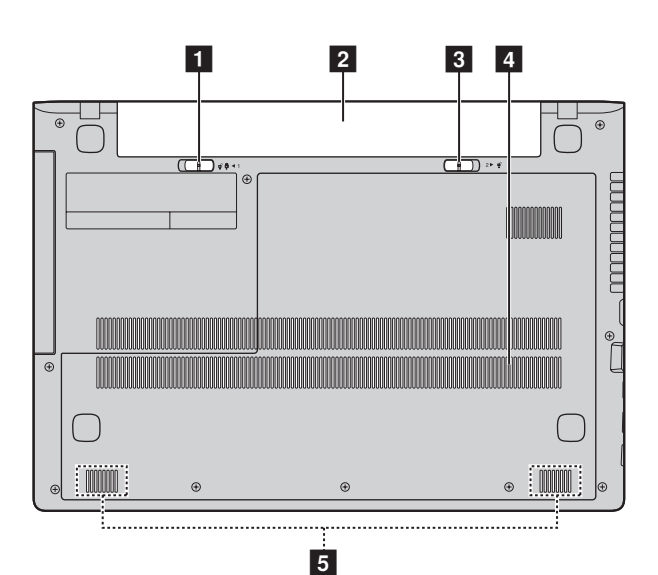

手动电池锁扣用于将电池组锁定在安装位置。 1 电池锁扣 - 手动

- 2 电池组
- 8 电池锁扣 弹簧式 弹簧式电池锁扣可将电池组锁定在安装位置。
- 通风口 使气流穿过计算机,从而使计算机保持冷却。 4 诵风口
- 扬声器 输出音频。 5 扬声器

## <span id="page-16-0"></span>第 **2** 章 开始使用 **Windows 8**

## <span id="page-16-1"></span>■■ 首次配置操作系统

首次使用时,您需要配置操作系统。配置过程可能包括以下步骤:

- 接受最终用户许可协议
- 配置因特网连接
- 注册操作系统
- 创建用户帐户

## <span id="page-16-2"></span>■■ 操作系统界面

Windows 8 有两个主要用户界面:开始屏幕和 Windows 桌面。 若要从开始屏幕切换到 Windows 桌面,请执行以下其中一种操作:

- 在开始屏幕上,选择 Windows 桌面磁贴。
- 按 Windows 键  $|\bullet|$  + D.

若要从桌面切换到开始屏幕,请执行以下其中一种操作:

- 在超级按钮中选择开始 日。
- 将光标移至左下角,显示开始屏幕缩略图时选择该缩略图。

## 开始屏幕<br> **H**

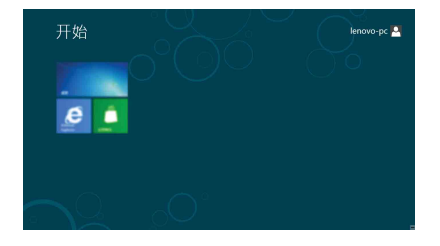

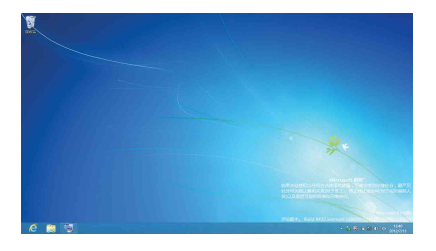

## <span id="page-17-0"></span>■■ 超级按钮

超级按钮是指用于控制 Windows® 8 体验的多个导航按钮,包括搜索、共享、 开始、设备和设置。超级按钮菜单栏是指包含超级按钮的菜单。

5 个超级按钮为众多基本任务提供了全新且更快的执行方式,无论您当前正在 使用哪个应用程序,这些超级按钮始终可用。若要显示超级按钮,请执行以 下其中一种操作:

- 将光标移至右上角或右下角,直到显示超级按钮菜单栏。
- 按 Windows 键  $\boxed{\blacksquare}$  + C.
- 用 1 个手指从屏幕右侧边缘轻扫直到显示超级按钮菜单栏 (仅限特定型号)。

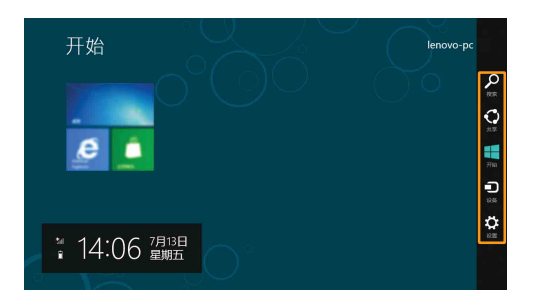

## □ 搜索超级按钮

搜索超级按钮是一种功能强大的全新查找方式,可用于查找任何对象,包括 应用程序、设置和文件。

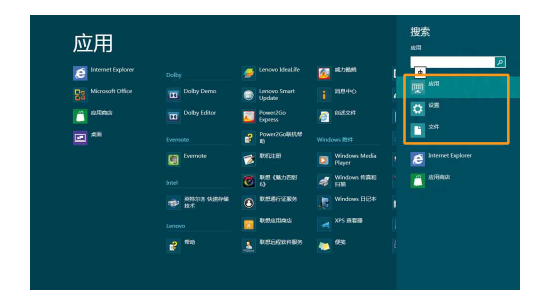

# 6 共享超级按钮

共享超级按钮可在不离开当前应用程序的情况下将链接、照片及其他对象发 送给您的朋友或上传到社交网络上。

## 1 开始超级按钮

开始超级按钮是切换到开始屏幕的快捷方式。

## 5 设备超级按钮

设备超级按钮使您能便捷地连接到数码相机、电视机或打印机等外部设备, 或向其发送文件。

## 3 设置超级按钮

设置超级按钮可以为您完成一些基本任务,如设置音量、关闭计算机。此外, 在桌面屏幕中,通过设置超级按钮,您可以打开控制面板。

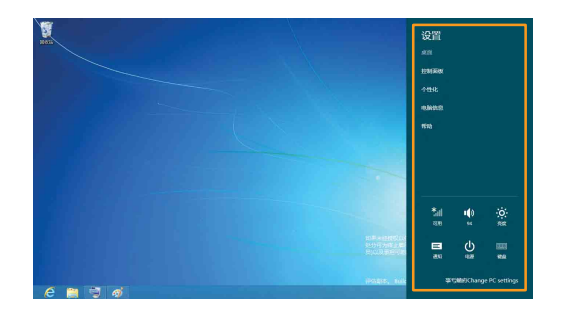

## <span id="page-19-0"></span>■■ 使计算机进入睡眠状态或关机

当您结束使用计算机时,可以使计算机进入睡眠状态或关机。

■ 使计算机进入睡眠状态

如果只是短时间不使用计算机,您可以让计算机进入睡眠状态。 当计算机处于睡眠状态时,您可以跳过启动程序,快速唤醒计算机。 若要使计算机进入睡眠状态,请执行以下其中一种操作:

- 合上显示屏。
- 按电源按钮。
- 显示超级按钮, 然后选择设置 3: → 电源 (4) → 睡眠。

注释 : 等待电源指示灯开始闪烁后 (表示计算机处于睡眠状态),再移动计算机。硬盘正在 读写时移动计算机可能会损坏硬盘,造成数据丢失。

若要唤醒计算机,请执行以下其中一种操作:

• 按键盘上的任意键。

注释 : 如果按键盘上任意键后计算机仍未被唤醒,说明计算机已经进入增强型省电模式。

• 按电源按钮。

关闭计算机

如果您在较长时间内不使用计算机,请关闭计算机。 若要关闭计算机:

1 显示超级按钮,选择设置 ☆

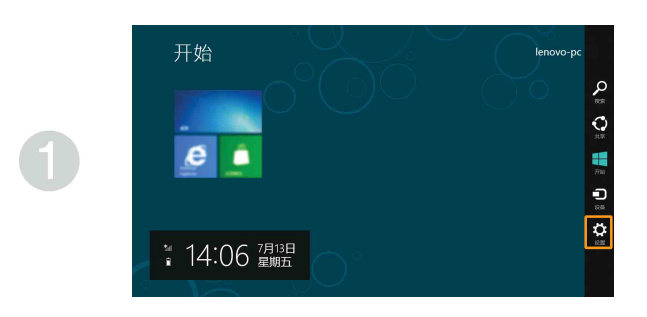

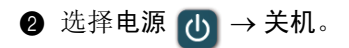

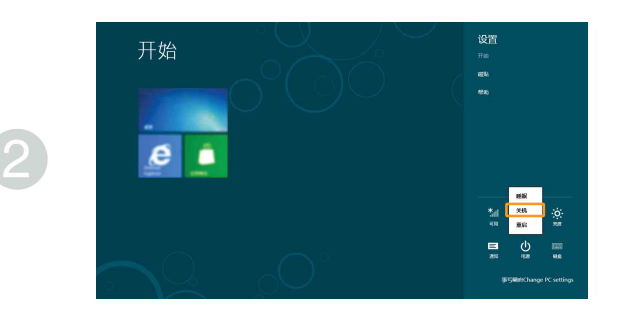

## <span id="page-21-0"></span>■■触摸屏操作 (仅限特定型号) - - - - - -

本机显示屏支持平板输入方式, 配备功能齐全的多点触控屏幕; 您也可以像 传统的便携式计算机一样,使用键盘和触控板。

■ 触控手势

您可通过一个或多个指尖触摸屏幕来完成多种任务。

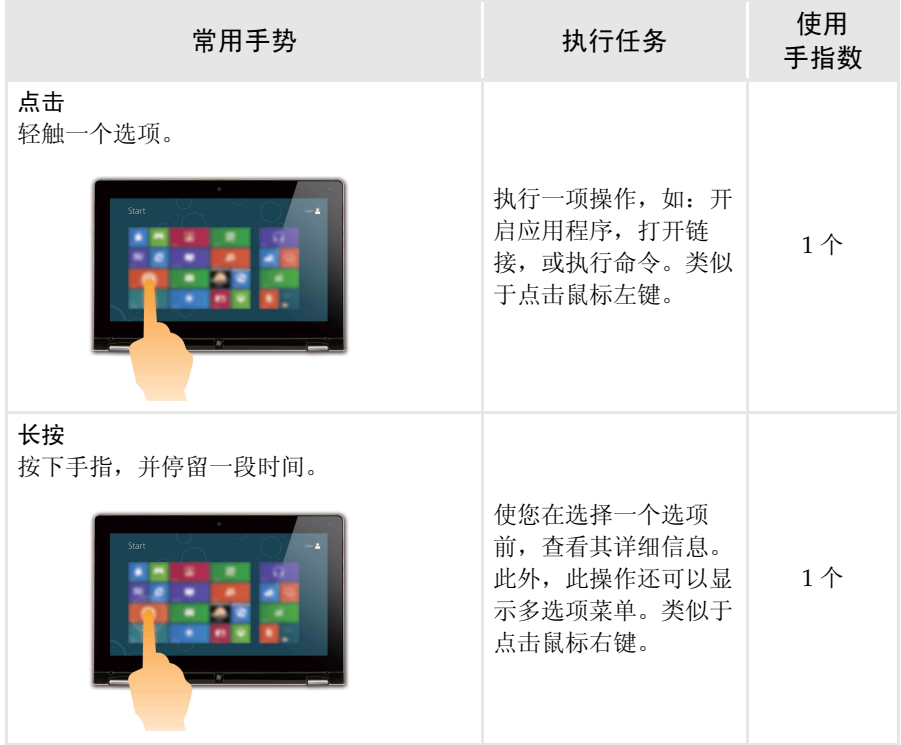

(续)

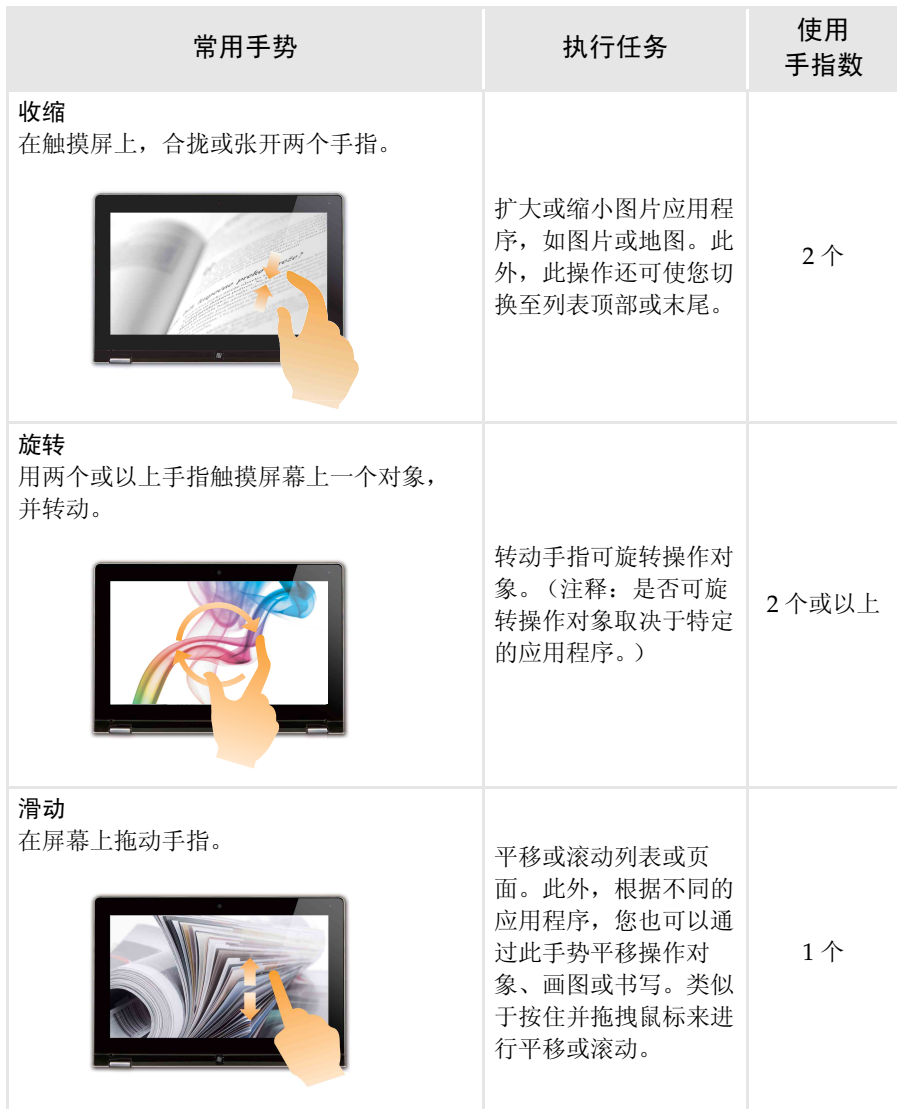

(续)

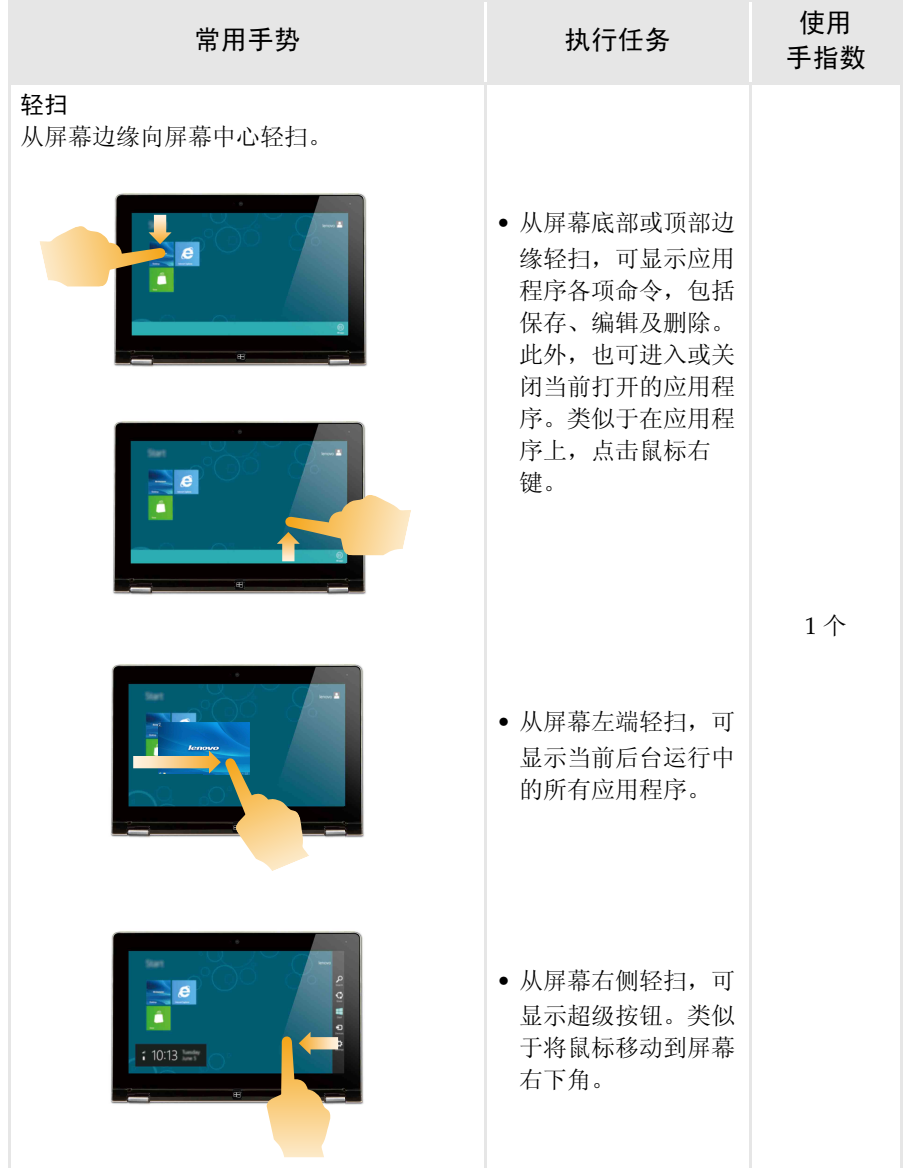

## <span id="page-24-0"></span>■■ 连接至无线网络

## 启用无线连接

若要启用无线功能,请执行以下其中一种操作:

- 按 禁用飞行模式。
- 显示超级按钮, 选择设置 5: → 显示网络设置页面。

然后,将飞行模式开关拨至关。

#### 连接无线网络

启用无线功能后,计算机将自动扫描可用的无线网络,并将其显示在无线网 络列表中。若要连接至某个无线网络,请在列表中点击其网络名称,然后点 击连接。

注释 : 部分网络需要输入网络安全密钥或密码后才能连接。若要连接至此类网络,请向网络管 理员或因特网服务提供商询问网络安全密钥或密码。

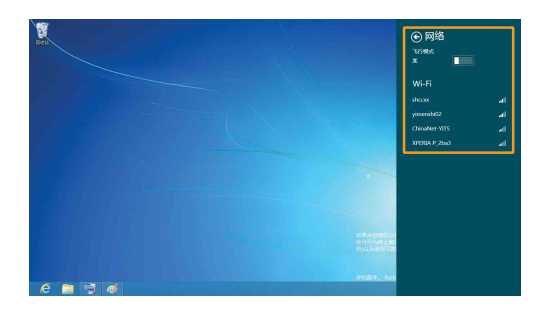

## <span id="page-25-0"></span>■■ 帮助和支持

假如您对操作系统有任何疑问,请查看 Windows 帮助和支持文件。若要查看 帮助和支持文件,请执行以下其中一种操作:

• 选择设置超级按钮,然后选择帮助。

• 按 Windows 键  $\boxed{\blacksquare}$  +  $\text{Fn}$  +  $\text{F1}$ .

您可以阅读计算机上的 Windows 帮助和支持文件。此外,您也可以点击浏览 更多内容选项下两个链接中的一个获得在线帮助和支持。

## <span id="page-26-1"></span><span id="page-26-0"></span>第 **3** 章 联想一键恢复系统

联想一键恢复系统是一个专为您备份和恢复计算机的软件。系统发生故障时, 您可以使用此软件将系统分区恢复为初始状态。您还可以根据需要创建用于 简易数据恢复的用户备份。

- 注释 : 为了利用一键恢复系统的功能,计算机在出厂前硬盘已划分出一块隐藏分区,用以存放 系统镜像文件以及一键恢复系统程序文件。出于安全考虑,这块分区是隐藏的,所以您 看到的硬盘空间会比标称值小。
- 备份系统分区

您可以将系统分区备份为镜像文件。若要备份系统分区:

- **4 按 Novo 按钮, 启动联想一键恢复系统。**
- 2 点击 **System Backup** (系统备份)。

3 选择存放备份的位置,并点击 **Next** (下一步)开始备份。

注释 :

- **•** 您可以在本地硬盘驱动器或外接存储设备上选择备份位置。
- **•** 备份过程可能需要一段时间。
- **•** 仅当 Windows 可以正常启动时方可执行备份。

#### ■ 系统恢复

您可以选择将系统分区恢复到初始状态或之前您自己创建备份时的状态。若 要恢复系统分区:

**4** 按 Novo 按钮, 启动联想一键恢复系统。

2 点击 **System Recovery**(系统恢复)。计算机重新启动,并进入恢复环境。 3 按照屏幕说明,将系统分区恢复到初始状态或之前您创建备份时的状态。

#### 注释 :

**•** 恢复过程不可撤消。使用恢复功能之前务必备份系统分区上所有想要保存的数据。

- **•** 恢复过程可能需要一段时间。因此,在恢复过程中,务必使用交流电源适配器为您的计算机 供电。
- **•** Windows 可正常启动时,应遵循上述说明。

如果无法启动 Windows,请按照以下步骤启动联想一键恢复系统:

1 关闭计算机。

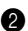

2 按 Novo 按钮。从 **Novo Button Menu**(**Novo** 按钮菜单)中,选择 **System** recovery (系统恢复), 然后按 Enter 键。

## <span id="page-27-0"></span>第 **4** 章 故障排除

## <span id="page-27-1"></span> $\bullet$   $\bullet$   $\sharp$   $\Box$   $\Box$   $\boxplus$

本节按问题类别罗列了常见问题。

## ■ 杳找信息

#### 使用计算机时,我应该遵循什么安全注意事项?

随机附带的 《联想安全及通用信息指南》中包含使用计算机时需要遵循的 安全注意事项。在使用计算机时,请您阅读并遵循其中的注意事项。

#### 何处可以找到计算机硬件的规格信息?

请参阅随机附带的单页。

#### 何处可以找到保修信息?

有关适用于您计算机的保修范围 (包括保修期和保修服务类型),请参阅计 算机附带的联想有限保修单。

■ 驱动器与预装软件

#### 预装软件 (桌面软件)的安装光盘在哪里?

您的计算机没有随机附带预装软件的安装光盘。如果需要重装预装软件,您 可以在硬盘的 D 分区找到安装程序。如果未能在该分区中找到所需安装程 序,请从联想客户支持网站下载。

#### 何处可以找到设备驱动程序?

如果您的计算机预安装了 Windows 操作系统, 则联想在硬盘的 D 分区提供 有您需要的所有硬件设备的驱动程序。您也可以从联想客户支持网站下载最 新的设备驱动程序。

## ■ 联想一键恢复系统

#### 恢复光盘在哪里?

您的计算机不随机附带恢复光盘。如需要将系统恢复至初始状态,请使用联 想一键恢复系统。

#### 备份过程失败如何处理?

如果能够正常启动备份功能,但是在备份过程中出现失败,您可以尝试以下 操作:

1 关闭所有程序,然后重新进行备份。

2 检查目标介质是否受到损坏。尝试选择不同的备份路径,再次备份。

#### 何时需要将系统恢复到初始状态 ?

请在操作系统无法启动时使用此功能。在进行该操作前,建议您先备份重要 的数据, 然后再讲行恢复操作。

**■ BIOS 设置程序** 

#### 什么是 **BIOS** 设置程序?

BIOS 设置程序是一个以 ROM 为基础的软件,用于传输计算机基本信息, 为启动设备、安全、硬件模式、其他首选项的设置提供了多种选项。

#### 如何启动 **BIOS** 设置程序?

若要启动 BIOS 设置程序:

- 1 关闭计算机。
- **2** 按 Novo 按钮, 并选择 BIOS Setup (BIOS 设置)。

#### 如何更改启动模式?

有两种启动模式可供选择:**UEFI** 和 **Legacy Support**。若要更改启动模式, 启动 BIOS 设置程序,然后在启动菜单中,将启动模式设置为 **UEFI** 或 **Legacy Support**。

## 何时需要更改启动模式?

本机默认启动模式为 **UEFI** 模式。如果您需要在计算机上安装旧版 Windows (Windows 8 之前的操作系统)、Linux、Dos 等操作系统, 您必 须将启动模式改为 **Legacy Support**。否则,您将无法安装旧版 Windows、 Linux、 Dos 等操作系统。

■ 获取帮助

## 如何联系客户支持中心?

请参阅 《联想安全及通用信息指南》"第 3 章 获取帮助和服务"。

# <span id="page-30-0"></span>■■故障排除 -

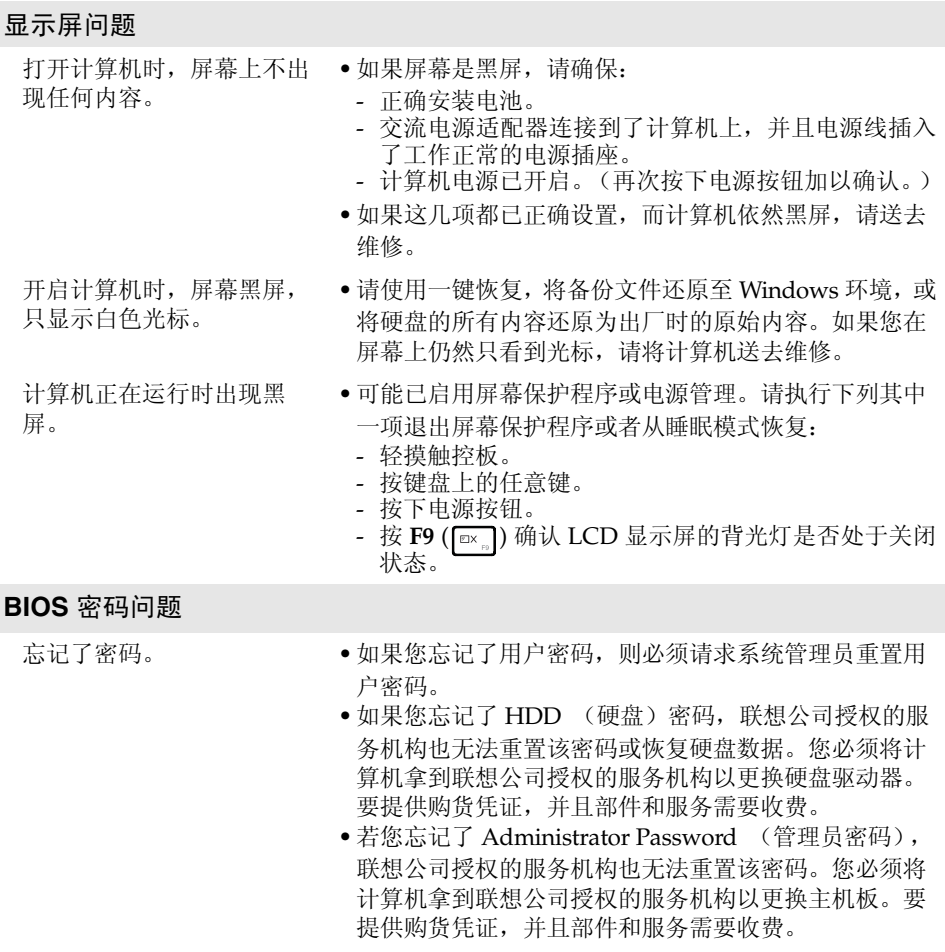

#### 睡眠问题

式。

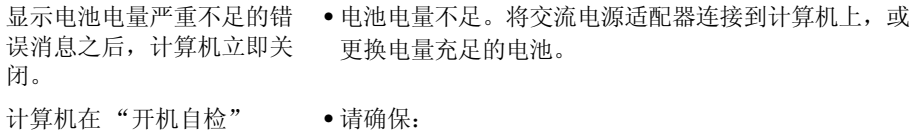

- (POST) 后立即进入睡眠模 电池已充满电。
	- 运行温度在可接受的范围之内。请参阅 《联想安全及 通用信息指南》"第 2 章 使用和保养信息"。

注释 : 如果电池已充满电且温度在可接受的范围之内,请将计算机送去维修。

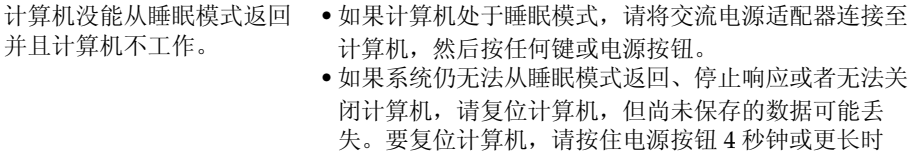

间。如果计算机仍未复位,请移除交流电源适配器和电 池。

显示屏问题

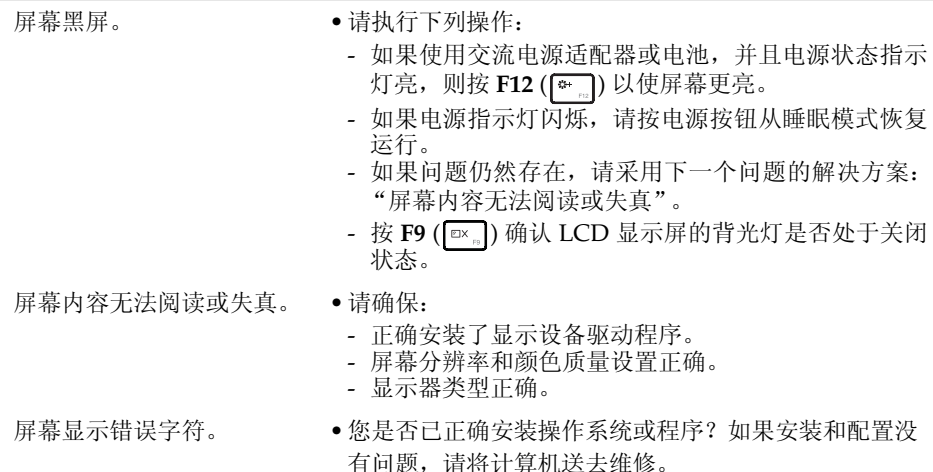

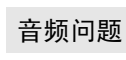

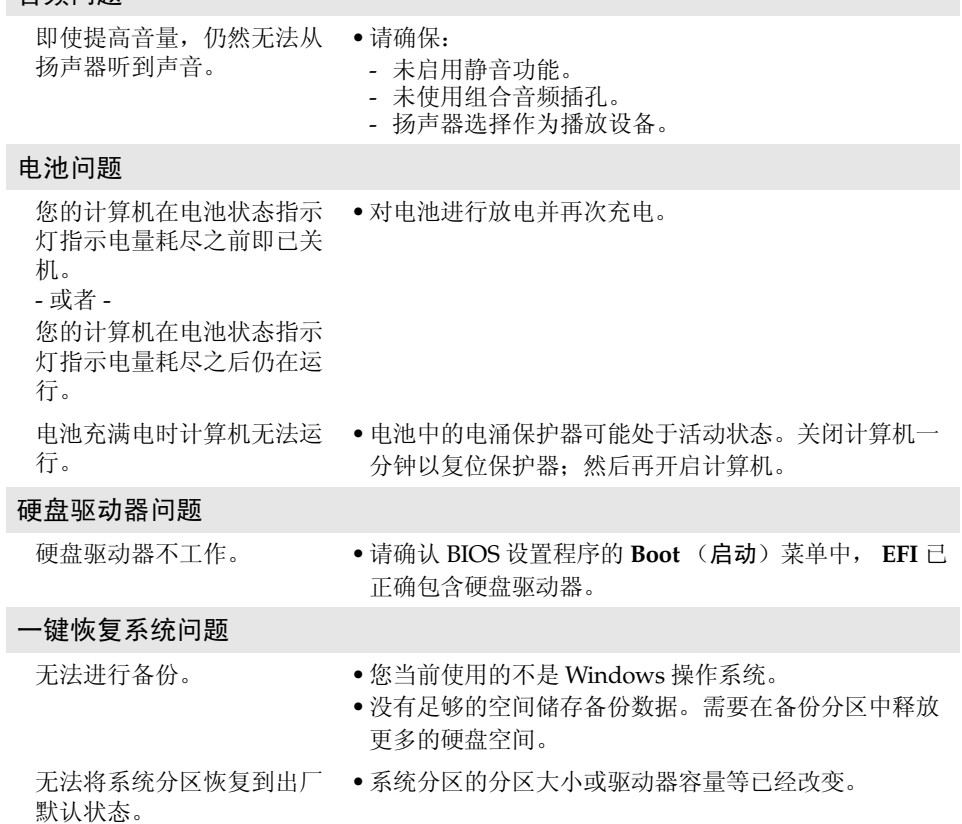

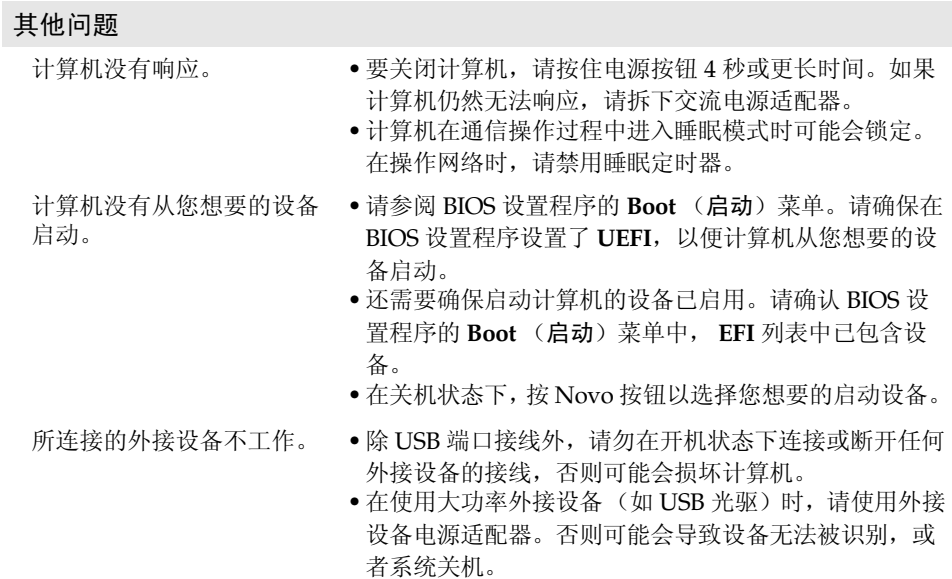

# <span id="page-34-0"></span>附录 **A** 产品特殊声明

## <span id="page-34-1"></span>**•• "能源之星"型号信息**

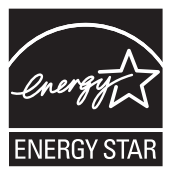

能源之星 (Energy Star®) 是 "美国环境保护局"和 "美国能源部"共同研发 的计划,该计划通过省电产品和行动,达到节省成本与保护环境的目的。

Lenovo® 很荣幸能提供客户符合"能源之星"标准的产品。如果以下联想 计算机机型贴有 "能源之星"标签,则表明其设计经测试符合 "能源之星" 计划的计算机要求。

- 20285 Erazer Z501
- 20286 Erazer Z505

通过使用符合"能源之星"标准的产品以及利用计算机的电源管理功能,可 以降低耗电量。降低耗电量有助于节约经费、净化环境,以及降低温室气体 的排放量。

如需 "能源之星"的相关信息,请访问以下网站: http://www.energystar.gov.

联想鼓励您将节约能源视为日常生活中的一部分。为了达到这个目标,联想预设 以下电源管理功能,如果计算机在特定时间内未运行,这些预设值会自动生效。

## 附录 **A** 产品特殊声明

表 1 "能源之星"电源管理功能,按照操作系统划分

**Windows**® **8**

电源计划:平衡 (接通电源)

- 关闭显示器:10 分钟后
- 使计算机进入睡眠模式:25 分钟后
- 高级电源设定: - 关闭硬盘:20 分钟后

若要将计算机从 "睡眠"模式中唤醒,请按键盘上的任意键。如需这些设定 的相关信息,请参阅 "Windows 帮助和支持"信息系统。

# <span id="page-36-0"></span>商标

以下术语是联想在中国和 / 或其它国家或地区的商标或注册商标。

Lenovo OneKey

Microsoft 和 Windows 是 Microsoft Corporation 在美国和 / 或其它国家的 商标。

其他公司名称、产品名称或者服务名称可能是其他公司的商标或服务商标。

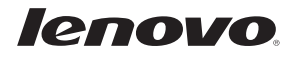